## 岐阜県電子入札システムクライアント PC の Internet Explorer 11 設定手順(受注者用)

岐阜県電子入札システムを利用するには、Internet Explorer の設定を行う必要があります。

- ▶ 設定項目の一覧(クリックすると説明箇所へジャンプします。)
	- #1. [Microsoft Edge](#page-1-0) の設定変更
	- #[2.信頼済みサイトへの追加](#page-4-0)
	- #[3.セキュリティの設定画面よりレベルのカスタマイズを行う](#page-7-0)
	- #[4.ポップアップブロックの設定](#page-8-0)
	- #5.[Internet Explorer](#page-10-0) の再起動

#### <span id="page-1-0"></span>1.Microsoft Edge の設定変更

Internet Explorer を起動すると Microsoft Edge に自動的に切り替わってしまう場合があります。 自動的に切り替わらない様にする為、Microsoft Edge の設定を変更します。

画面右上に表示されているボタンで起動しているブラウザーの種類が判別可能です。

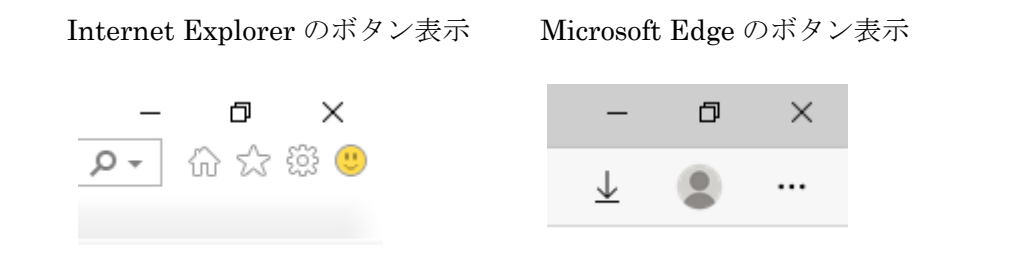

(1) Microsoft Edge を起動します。(Microsoft Edge に自動的に切り替わっている場合は(2)へ進 みます。)

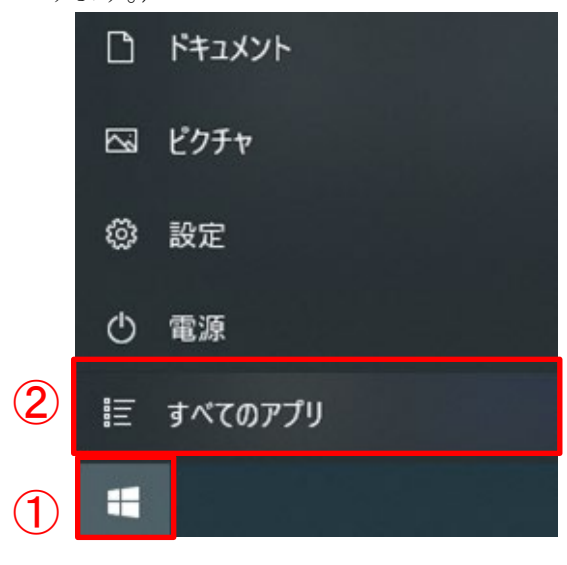

 $\circ$ 

M

Office

Mead & Company

Microsoft Office ツール

Microsoft Edge

. . . . . . . .

◙

∩

 $\equiv$ 

品

詎

H

① Windows の「スタート」ボタンをクリックします。

② 「すべてのアプリ」が表示されている場合は「す べてのアプリ」をクリックします。

- ③ 画面を下にスクロールして「Microsoft Edge」を 見つけます。
- ④ 「Microsoft Edge」をクリックします。

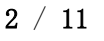

(2) 「設定」画面を表示します。

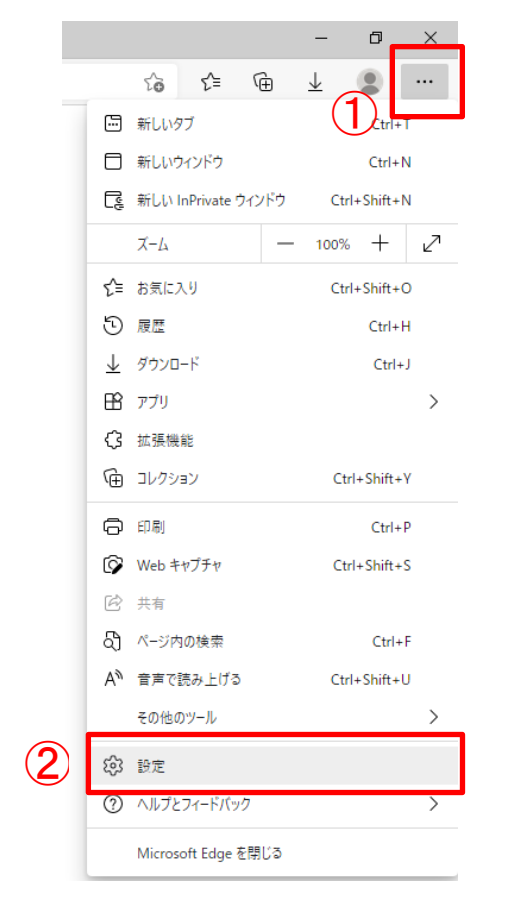

- ① 「設定」ボタンをクリックして「設定メニュー」 を開きます。
- ② 「設定」をクリックして「設定」画面を表示しま す。

(3) 「規定のブラウザー」設定画面を表示します。

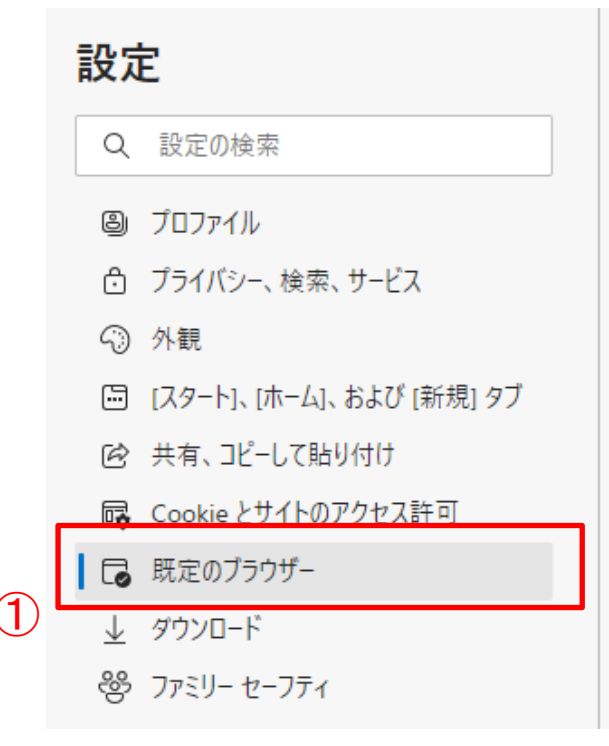

① 画面左側に表示されている一覧から「規定のブラ ウザー」をクリックします。

(4) 「Internet Explorer の互換性」設定画面で「Internet Explorer に Microsoft Edge でサイトを開 かせる」の設定を変更します。

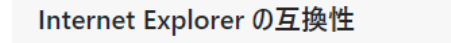

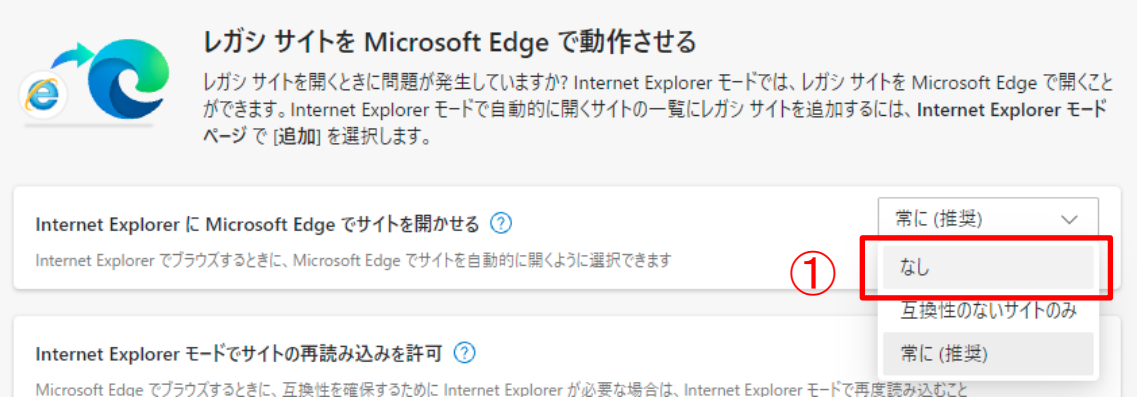

- ①「Internet Explorer に Microsoft Edge でサイトを開かせる」を「なし」に変更します。
- ※「なし」に変更後に下記の画面が表示される場合

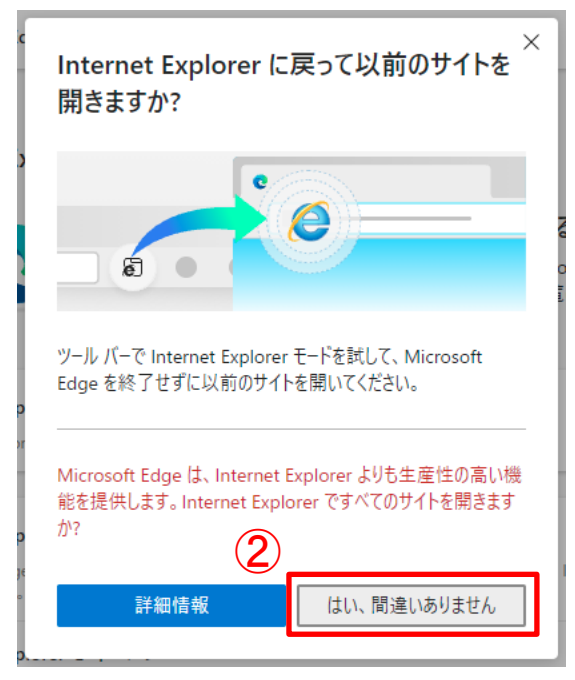

②「はい、間違いありません」ボタンをクリック します。

(5) Microsoft Edge を終了します。

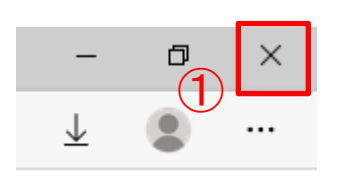

① 画面右上に表示されている「×」ボタンをクリッ × ■ □ 画面石上に衣示されている 「×」 小タン<br>- クして Microsoft Edge を終了します。

## <span id="page-4-0"></span>2.信頼済みサイトへの追加

(1) Internet Explorer を起動します。

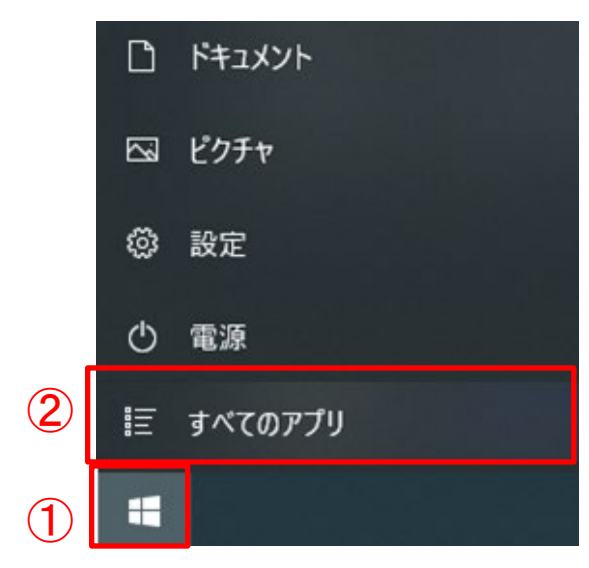

- ① Windows の「スタート」ボタンをクリックします。
- ② 「すべてのアプリ」が表示されている場合は「す べてのアプリ」をクリックします。

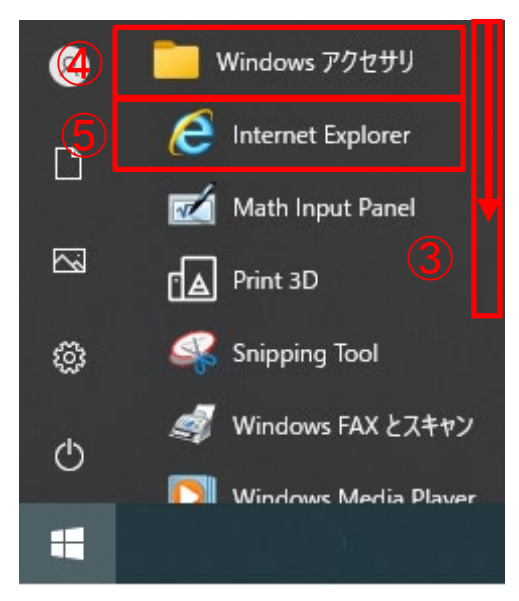

- ③ 画面を下にスクロールして「Windows アクセサ リ」を見つけます。
- ④ 「Windows アクセサリ」をクリックします。
- ⑤ 「Internet Explorer」をクリックします。

(2) 以下の URL を Internet Explorer のアドレスバーに直接入力して「岐阜県電子入札システム 案 内ページ」を表示します。

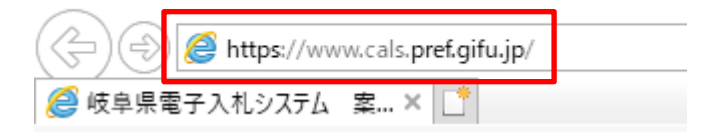

[https://www.cals.pref.gifu.jp](https://www.cals.pref.gifu.jp/) 

(3) 「インターネット オプション」画面を表示します。

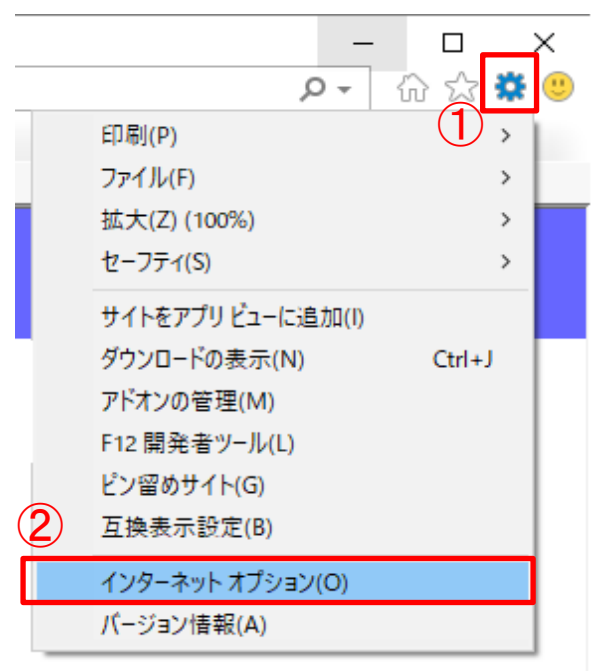

(4) 「信頼済みサイト」画面を表示します。

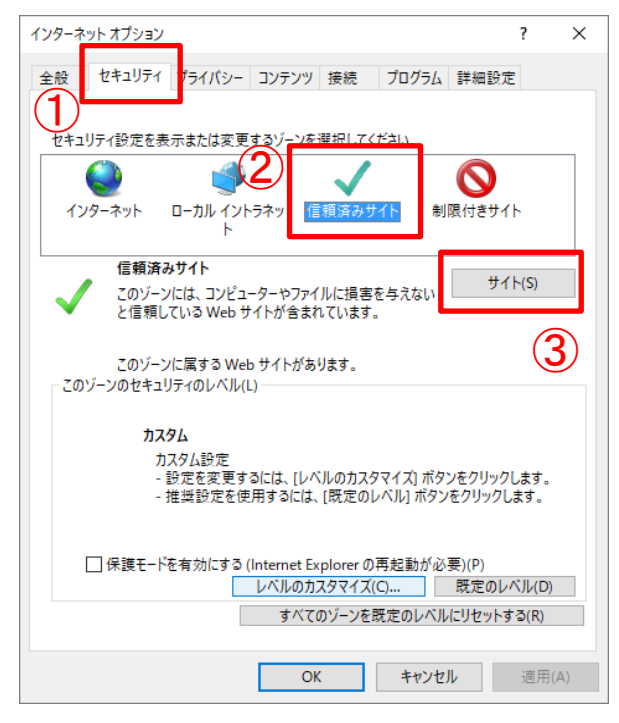

- 「ツール」ボタンをクリックして「ツールメニ ュー」を開きます。
- 「インターネット オプション(O)」をクリック して「インターネット オプション」画面を表示 します。

- 「セキュリティ」タブをクリックして「セキュリ ティ」項目を表示します。
- 「信頼済みサイト」をクリックして選択します。
- 「サイト(S)」ボタンをクリックして「信頼済み サイト」画面を表示します。

(5) 信頼済みサイトに岐阜県電子入札システムのアドレス「https://www.cals.pref.gifu.jp」を追加し ます。

# 追加する Web サイト: https://www.cals.pref.gifu.jp

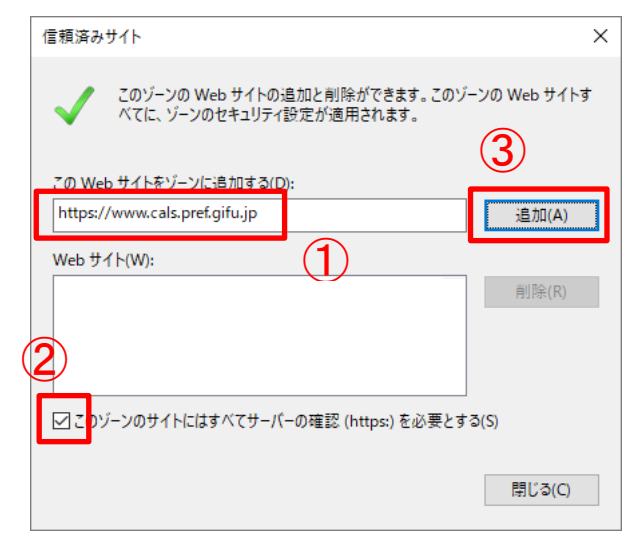

- ① 「この Web サイトをゾーンに追加する(D)」 欄に「https://www.cals.pref.gifu.jp」と表示さ れます。
- ② 「このゾーンのサイトにはすべてサーバーの確 認(https:)を必要とする(S)」のチェックボック スにチェックを入れます。
- ③ 「追加(A)」ボタンをクリックします。

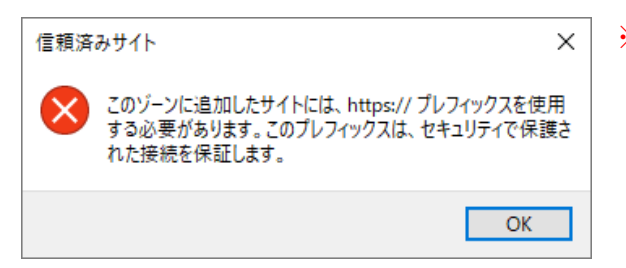

- ※ 「追加(A)」ボタンをクリック後に下記の画面 が表示される場合 ①で「この Web サイトをゾーンに追加する(D)」 欄へ入力した Web サイトの先頭が「https」では ありません。入力内容を確認後、再度設定を行っ てください。
- (6) 「Web サイト(W)」の一覧に「https://www.cals.pref.gifu.jp」が追加された事を確認します。

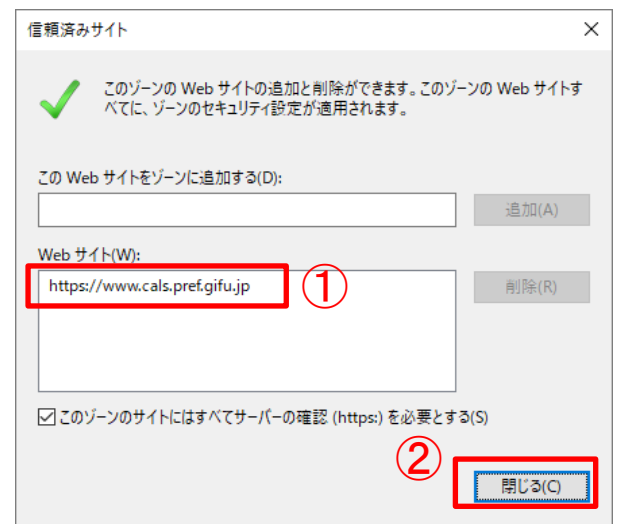

- ① 「Web サイト(W)」の一覧に 「https://www.cals.pref.gifu.jp」が追加された 事を確認します。
- ② 確認後、「閉じる(C)」ボタンをクリックして「信 頼済みサイト」画面を閉じます。

#### <span id="page-7-0"></span>3.セキュリティの設定画面よりレベルのカスタマイズを行う

(1) 「セキュリティ設定-信頼されたゾーン」画面を表示します。

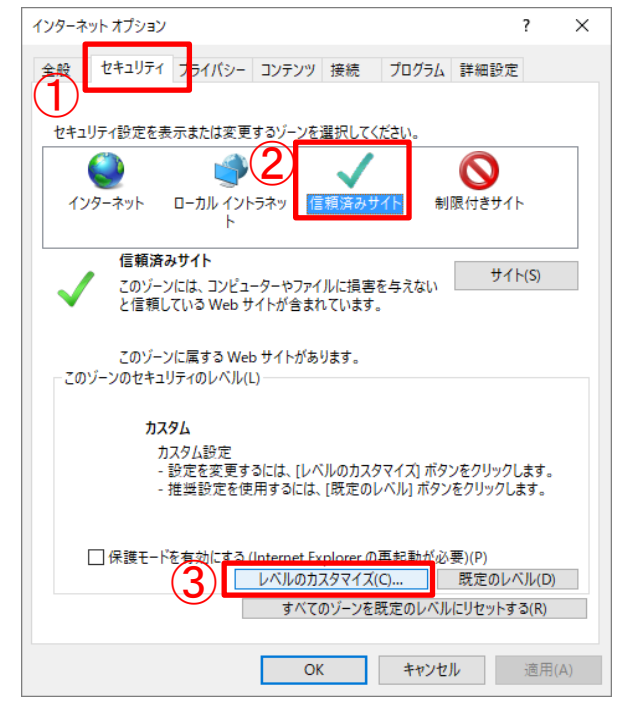

- ① 「セキュリティ」タブをクリックして「セキュ リティ」項目を表示します。
- ② 「信頼済みサイト」をクリックして選択します。
- ③ 「レベルのカスタマイズ(C)」ボタンをクリック して「セキュリティ設定-信頼されたゾーン」画 面を表示します。

(2) 「サーバーにファイルをアップロードするときにローカルディレクトリのパスを含める」項目を 有効にします。

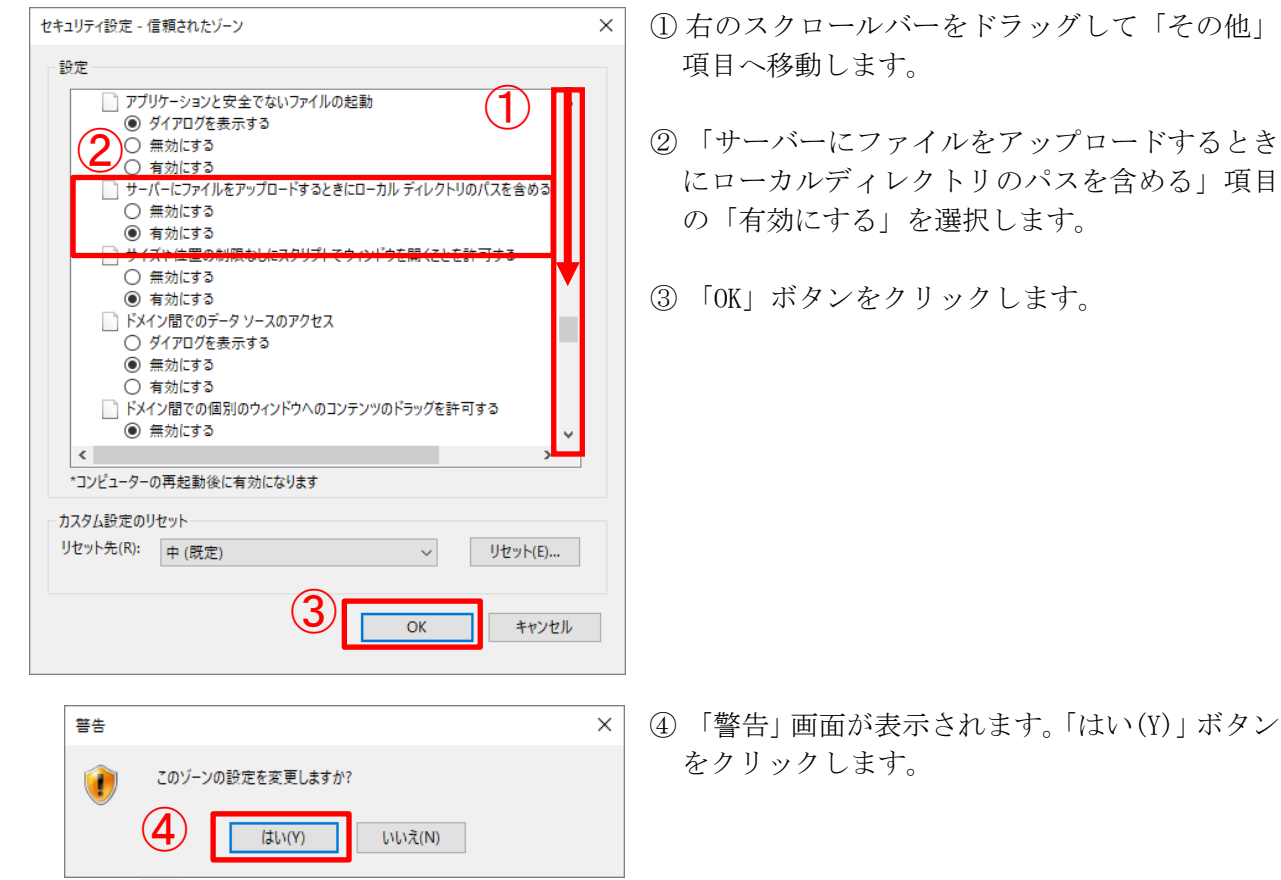

# <span id="page-8-0"></span>4.ポップアップブロックの設定

(1)「ポップアップブロックの設定」画面を表示します。

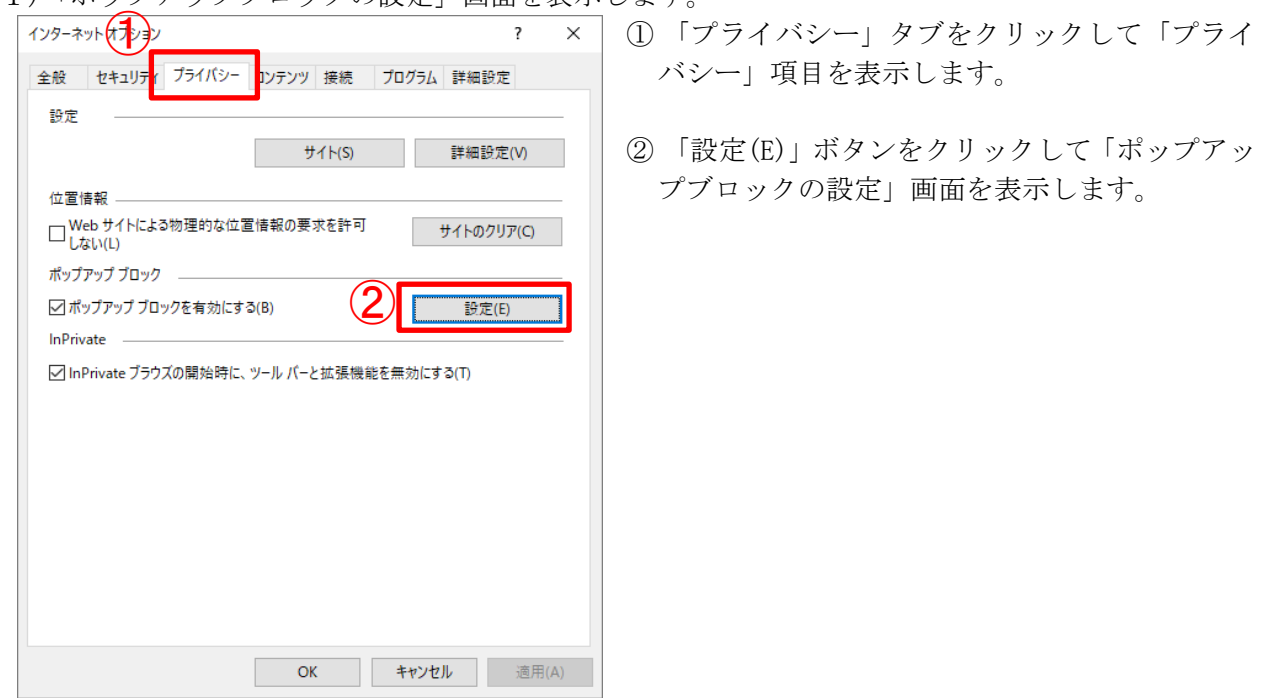

(2)ポップアップを許可する Web サイトに岐阜県電子入札システムのアドレス「\*.pref.gifu.jp」を追 加します。

# 許可する Web サイト: \*.pref.gifu.jp

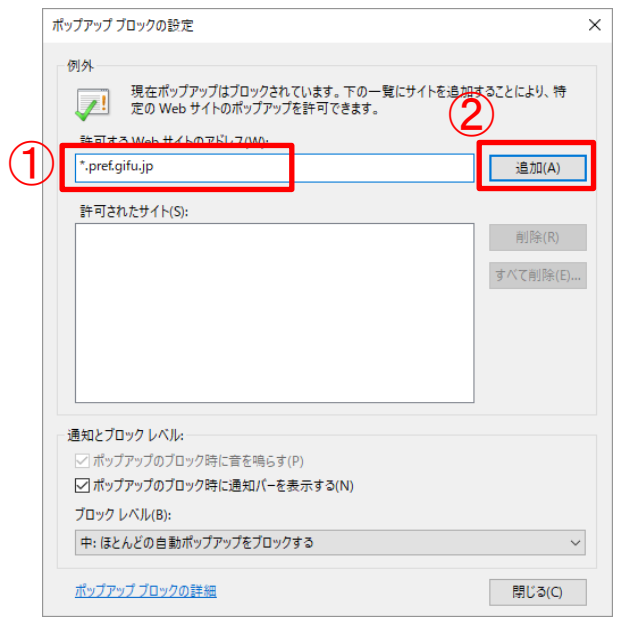

- ① 「許可する Web サイトのアドレス(W)」欄へ 「\*.pref.gifu.jp」と入力します。
- ② 「追加(A)」ボタンをクリックします。

(3)「許可されたサイト(S)」の一覧に「\*.pref.gifu.jp」が追加された事を確認します。

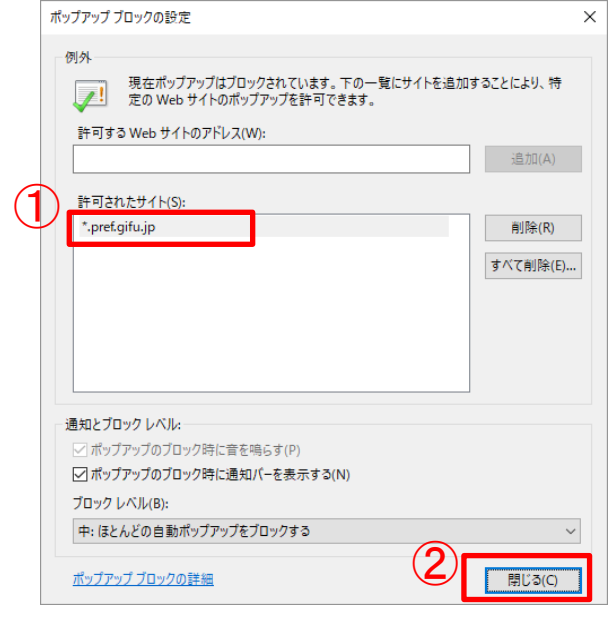

- ① 「許可されたサイト(S)」の一覧に 「\*.pref.gifu.jp」が追加された事を確認しま す。
- ② 「閉じる(C)」ボタンをクリックして「ポップア ップブロックの設定」画面を閉じます。

(4)「OK」ボタンをクリックして「インターネット オプション」画面を閉じます。(設定が反映され ます)

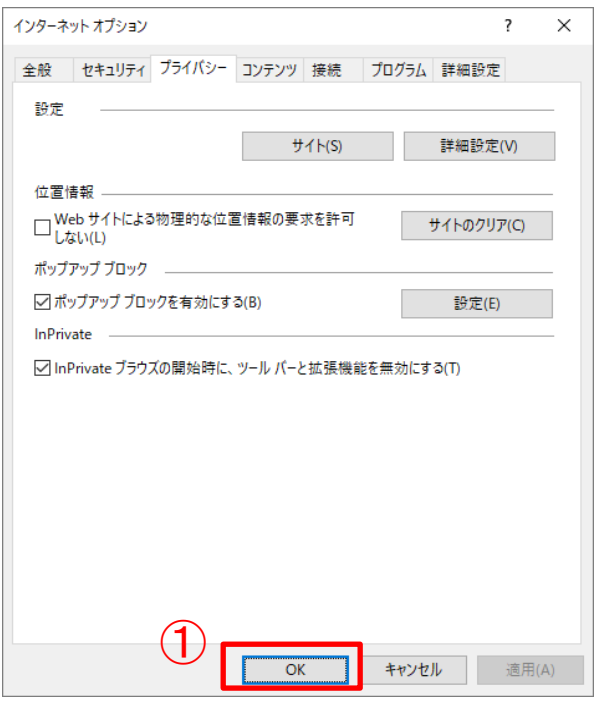

① 「OK」ボタンをクリックして「インターネット オプション」画面を閉じます。

(5)「OK」ボタンをクリックして「インターネット オプション」画面を閉じます。(設定が反映され ます)

## ポップアップブロックの設定を行わないと電子入札起動時に画面下部に「ポップアップ情報バー」 が表示されます。(数秒で自動的に消えます)

① 「このサイトのオプション(O)」→②「常に許可(A)」をクリックします。

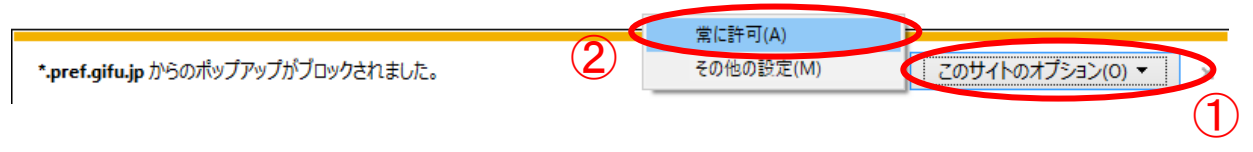

#### <span id="page-10-0"></span>5.Internet Explorer の再起動

設定後、Internet Explorer を再起動してご利用ください。

① 画面の右上にある「×」をクリックし、全ての Internet Explorer を終了する。

② Internet Explorer を起動する。

以上で、岐阜県電子入札システムクライアント PC の Internet Explorer 11 の設定は終了です。